# **Configuring IP Trade for recording**

This section provides information on configuring the IP Trade trading solution for recording. For the latest configuration guides and options, please contact IP Trade directly.

For the supported turrets and versions, see [BT IP Trade](https://kb.verba.com/display/docs/BT+IP+Trade)

For the detailed information regarding the configuration of the Verba IP Trade Recorder service, see [IP Trade Recorder settings.](https://kb.verba.com/display/docs/Configuring+Verba+for+IP+Trade+recording)

### • [TSS 9.3 and later](#page-0-0)

- [Recording server configuration](#page-0-1)
- [Turret-based recording configuration](#page-1-0)
	- [Separated recorder mode](#page-1-1)
	- [Mixed recorder mode](#page-1-2)
- [TPO-based recording configuration](#page-1-3)
- [Configuring Redundancy](#page-2-0)
- [TSS 9.2 and earlier](#page-2-1)
	- [System-wide configuration](#page-2-2)
	- [Turret-based recording configuration](#page-3-0)
	- [TPO-based recording configuration](#page-3-1)
	- [Configuring Redundancy](#page-4-0)
- [Playback on turret](#page-4-1)
- [Parameter reference](#page-6-0)

# <span id="page-0-0"></span>**TSS 9.3 and later**

# <span id="page-0-1"></span>**Recording server configuration**

- **Step 1** Login to the web-based "TSS Console" administration interface.
- **Step 2** Navigate to the **Device Management \Recording servers** menu.
- **Step 3** Add a new recording server with **Add new**

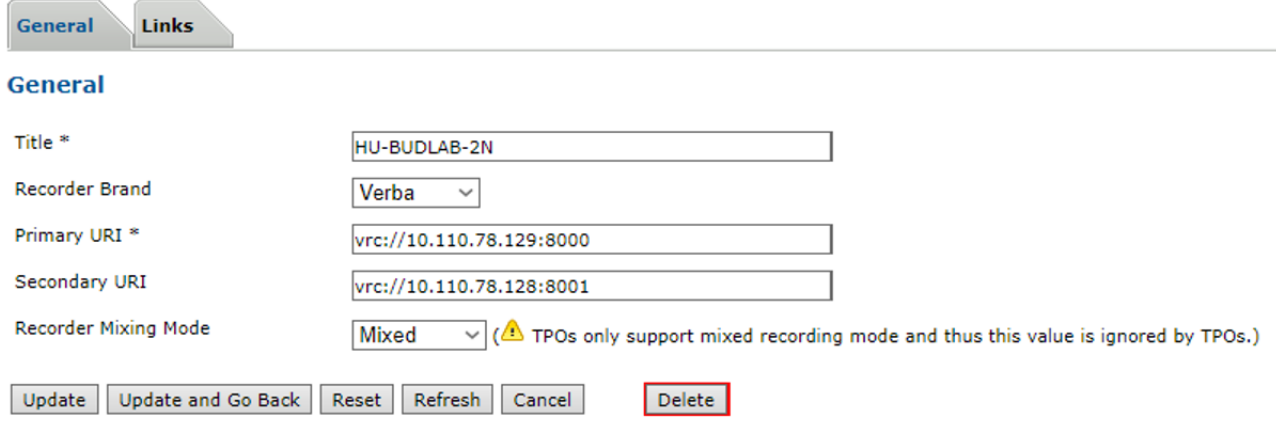

Configure the recording server according to the following table:

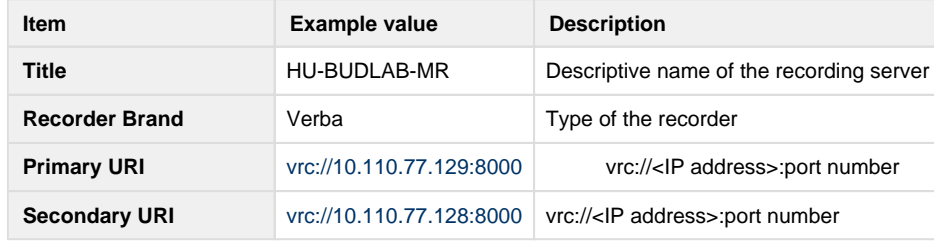

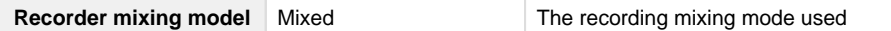

### <span id="page-1-0"></span>**Turret-based recording configuration**

- **Step 1** Login to the web-based "TSS Console" administration interface.
- **Step 2** Make sure **TPO-based recording** is not enabled.
- **Step 3** Navigate to **Device Management** -> **Zones** -> System (or custom zone)
- Step 4 Go to the General tab then select the previously created recording server (select disabled to turn off turret based recording)
- **Step 5** Click on the **Update** button to save the changes.
- **Step 6** Select **Turret Boot Settings** tab, select the **Expert mode** Tab within, and select **Recorder** settings.
- **Step 7** Set the **Recorder keep alive timeout** (default recommended value is 1300)
- **Step 8** Set the following options to **True**:
	- Recorder keep alive
	- Send device type information
	- Recorder parse displayname in UTF8
	- Recorder wait DDI master callID  $\bullet$

### <span id="page-1-1"></span>**Separated recorder mode**

Recording channels should not be set for separated mode, any defined channels should be removed

### <span id="page-1-2"></span>**Mixed recorder mode**

If mixed recording mode is used for turret based recording, it is necessary to set Recording channels.

- **Step 1** Navigate to **Device Management** -> **Zones** -> System (or custom zone)
- **Step 2** Go to the **Turret boot settings** tab then select the **Recorder** settings.
- **Step 3** Go to the **Basic Mode** tab and define the Recording channel devices (Hints are provided by the right side in the icon)
- **Step 4** Select the **Expert mode** Tab, and set Send multi calls information to true.

# <span id="page-1-3"></span>**TPO-based recording configuration**

- **Step 1** Login to the web-based "TSS Console" administration interface.
- **Step 2** Make sure **Turret based recording** is not enabled.
- **Step 3** Navigate to the **Device Management \ TPO Clusters** menu.
- **Step 4** Go to the **General** tab then select the previously created recording server *(select disabled to turn off TPO based recording)*
- **Step 5** Click on the **Update** button to save the changes.
- **Step 6** Select **Turret Boot Settings** tab, select the **Expert mode** Tab within, and select **Recorder** settings.
- **Step 7** Set the **Recorder keep alive timeout** (default recommended value is 1300)
- **Step 8** Set the following options to True:
	- Recorder keep alive
	- Send login in call information
	- Send multi calls information
	- Talkstate in call information
	- Use TPO name/DNS name as Device Id and User Id for recording
- **Step 9** Click on the **Update** button to save the changes.

The TPO should be added as a recorded extension in Verba, the Type of the extension has to be set to **User/Agent ID,** and the description should be TPO. This extension can be assigned to a technical user, or left unassigned.

#### **Retention of TPO recordings**

The media records from the TPO cannot be deleted as long as CDR records from users are referencing it. If [Data retention](https://kb.verba.com/display/docs/Data+retention) is utilized, this means that the media records are implicitly under the longest retention. It is recommended to set this retention explicitly if Automatically Delete Conversations after the Retention Period is Over is used in the [Upload policy](https://kb.verba.com/display/docs/Upload+policy). In this case the best practice is to assign the TPO extensions to a technical user, and set the highest retention period for this technical user.

# <span id="page-2-0"></span>**Configuring Redundancy**

- **Step 1** In the Recording server configuration two recording servers should be provided
	- For **2N** recording: vrc://192.168.2.1:8000;vrc://192.168.2.2:8001
	- For **N+1** recording: vrc://192.168.2.1:8000;vrc://192.168.2.2:8000
- **Step 2** After **Step 4** in the TPO or Turret based recording configuration select **Boot Settings**
- **Step 3** Move to the **Expert mode** Tab, and select **Recorder** settings.
- **Step 4** Select the **Redundancy dual stream mode** setting. Set to true for **2N** or false for **N+1** recording mode.
- **Step 5** Click on the **Update** button to save the changes.

# <span id="page-2-1"></span>**TSS 9.2 and earlier**

### <span id="page-2-2"></span>**System-wide configuration**

- **Step 1** Login to the web-based "TSS Console" administration interface.
- **Step 2** Navigate to **Device Management -> Zones -> System (or custom zone) -> Turret Boot Settings** (Tab)

#### **Zone: System**

<< Back to Zones list

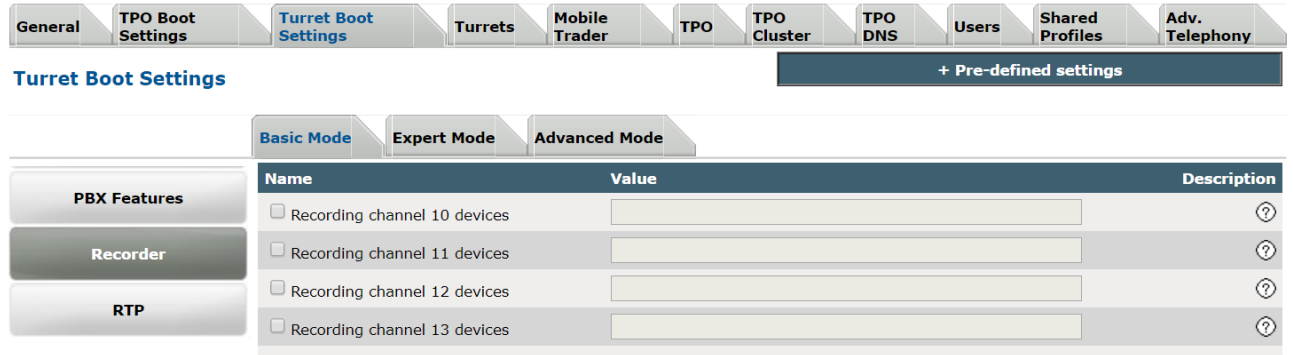

**Step 3** Go to **Recorder** (on Left Button/Tabs) and on the **Basic** (Tab) check **Recorder compatibility** to "**iptrade**".

**Step 4** Move to the **Expert** (Tab) still under the Recorder settings and Enable **Keep-Alive** on all recorded turrets.

**Step 5** Move to the **Advanced Mode** (Tab), and add the following key:

**profile.setting.disablerecorder = false**

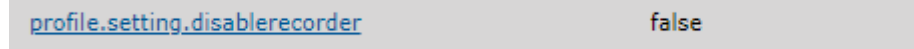

# <span id="page-3-0"></span>**Turret-based recording configuration**

**Step 1** Create a **Shared Profile** which will be attached to all of the recorded turrets (if there is an existing shared profile for recording it can be used for these settings but make sure it is assigned to all of the recorded turrets).

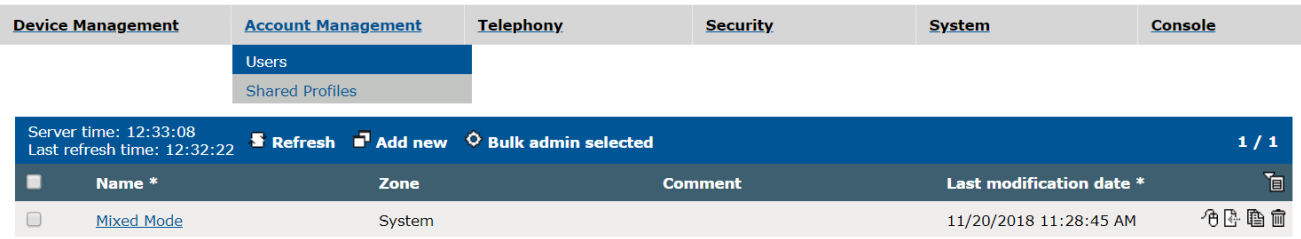

**Step 2** In the **Shared Profile** (created above) apply the following settings:

**Account Management: Shared Profile Edition (Mixed Mode)** 

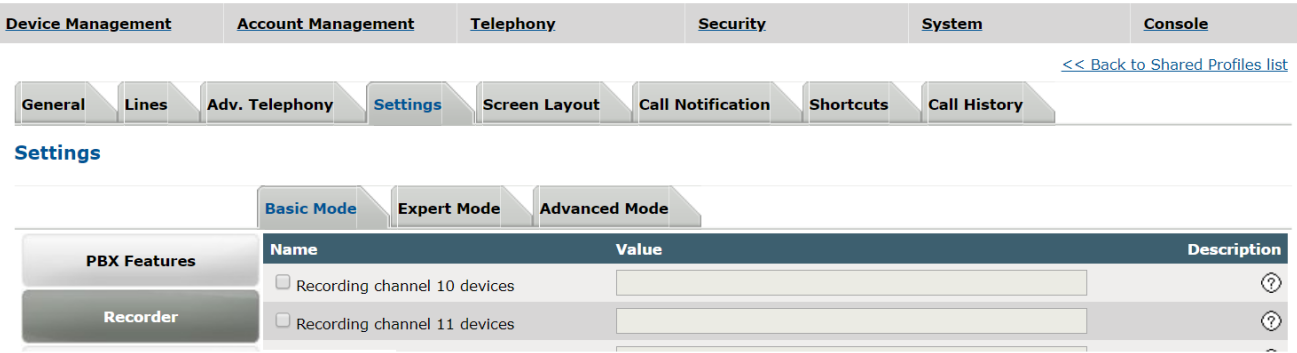

**Step 3** Select the **Settings** (Tab) and then the **Recorder** (Button/Tab on left) and go to **Basic Mode** (Tab) and set the Recording server address. (vrc://192.168.5.69:8000)

#### **Step 4** Set **Recording Mixing mode** to **separated**.

**Step 5** Set at least 1 or both Handsets to record. (There is additional help provided on the right side in the  $\circled{?}$  icon)

**Step 6** Click on the **Update** button to save the changes.

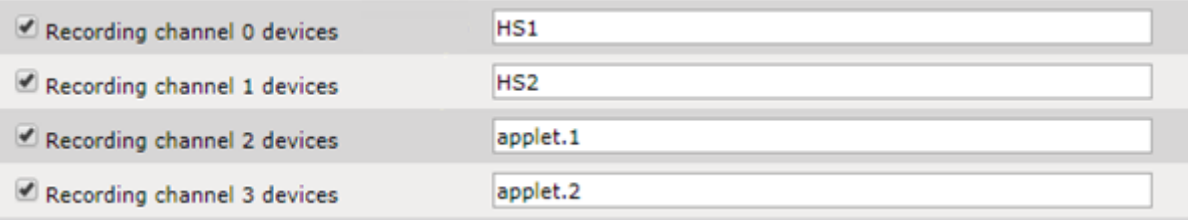

# <span id="page-3-1"></span>**TPO-based recording configuration**

- **Step 1** Login to the web-based TSS administration interface.
- **Step 2** Navigate to the **Device Management \ TPOs** menu.
- **Step 3** Select the TPO from the list.
- **Step 4** Go to the **Boot Settings** tab (Basic Mode).
- **Step 5** Set the **Recorder compatibility** setting to **iptrade**.
- **Step 6** Provide the Verba Recording Server(s) in the **Recorder Server** setting in vrc://server\_name:port format.
- **Step 7** Click on the **Update** button to save the changes.

The TPO should be added as a recorded extension in Verba, the Type of the extension has to be set to **User/Agent ID.** This extension should not be assigned to a user.

## <span id="page-4-0"></span>**Configuring Redundancy**

 **Step 1** Login In **Step 7** of Turret-based recording or **Step 6** of TPO-based recording, two recording servers should be provided:

- For **2N** recording: vrc://192.168.2.1:8000;vrc://192.168.2.2:8001
- For **N+1** recording: vrc://192.168.2.1:8000;vrc://192.168.2.2:8000

**Step 2** Move to the **Expert mode** (Tab) still under the Recorder settings and select the **Redundancy dual stream mode** setting. Set to true for **2N** or false for **N+1** recording mode.

**Step 3** Click on the **Update** button to save the changes.

# <span id="page-4-1"></span>**Playback on turret**

The Verba Recording System **does not require a separate IP Trade ReplayBox component** to provide playback-on-turret functionality. The Agent needs the [User permission](https://kb.verba.com/display/docs/User+permissions) Play Conversation in Verba for the playback functionality.

If the recording server is not co-located with the media repository, the playback will not work if the configured storage target is Media Repository Local Disk.

#### **Step 1** Set **Authorize Replay** to **true**.

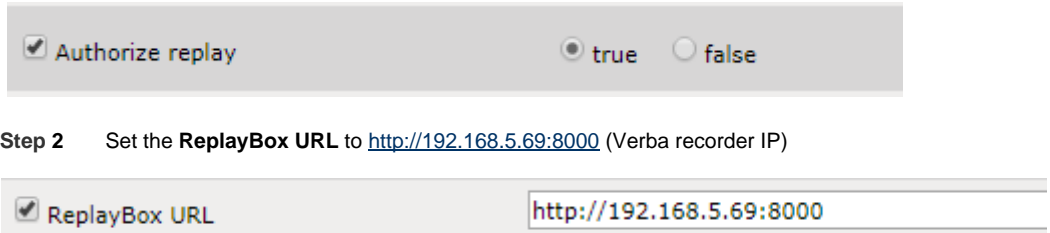

**Step 3** To see the Replay panel on the turrets, go to the shared profile's for all turrets and go to the **Screen Layout** tab and from there go to the **Access Button Configuration** and add the **Recorder** button to the menu.

| V Applet 1: Floating<br>$\mathbf{v}$                                                    |                       | $\mathsf{v}$                             | 0< t         | Applet 2: Intercom<br>٠<br><b>Type: Both</b><br>$\overline{\phantom{0}}$<br>Loudspeaker: Left<br>٠                                                                                                    |
|-----------------------------------------------------------------------------------------|-----------------------|------------------------------------------|--------------|----------------------------------------------------------------------------------------------------|
| $4$ Applet 3:<br>ON HOLD<br>$\leftarrow$ $\cdot$ 1/1 + $\rightarrow$<br>Callstatus<br>۰ |                       |                                          |              | $\overline{\phantom{a}}$ Applet 4:<br>$\begin{array}{c c c c c c c} \hline \multicolumn{3}{c }{\times} & \multicolumn{3}{c }{\times} & \multicolumn{3}{c }{\times} & \multicolumn{3}{c }{\times} & \multicolumn{3}{c }{\times} & \multicolumn{3}{c }{\times} & \multicolumn{3}{c }{\times} & \multicolumn{3}{c }{\times} & \multicolumn{3}{c }{\times} & \multicolumn{3}{c }{\times} & \multicolumn{3}{c }{\times} & \multicolumn{3}{c }{\times} & \multicolumn{3}{c }{\times} & \multicolumn{3}{c }{\times} & \mult$<br>Call History v<br>Type: Missed In<br>Add<br>Line:<br>$\Delta$ |
|                                                                                         | $\sqrt{2}$<br>DDI Slo | $-2$<br>Main<br>$\overline{\phantom{a}}$ | −<br>DDI Slo | $\;$<br><b>Remove Selected</b><br>Line Type: VolP<br>۰                                                                                                    |
|                                                                                         |                       |                                          |              |                                                                                                    |

**Step 4** In **Device Management -> Zones -> System** (or custom zone), select the **Turret Boot Settings** (Tab) and then the **Advanc ed Mode** (Tab)

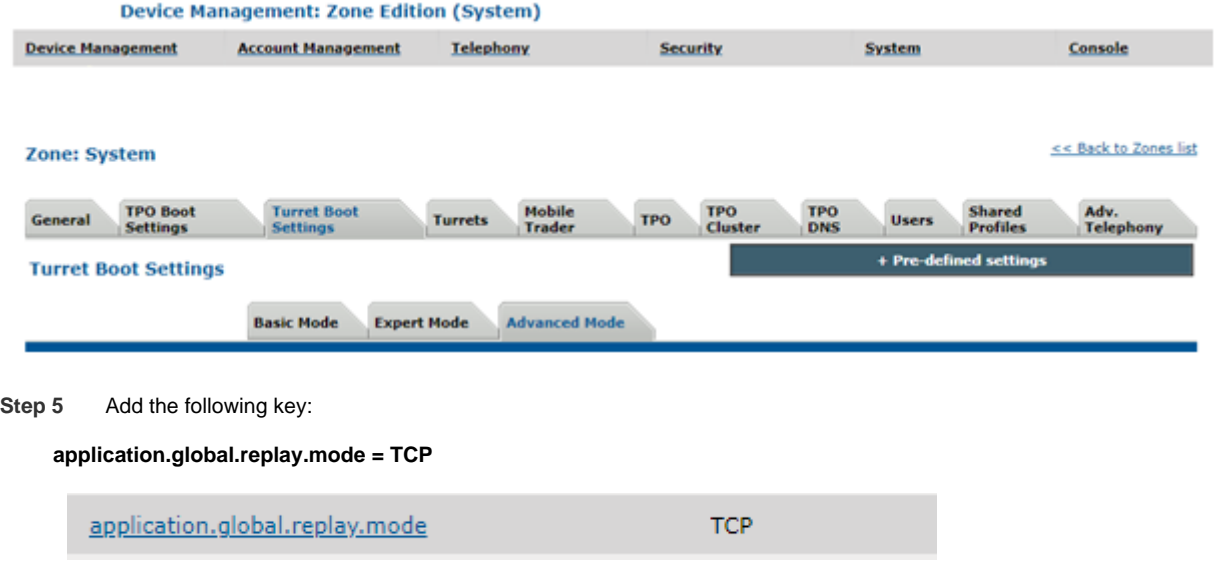

**Step 6** Make sure to reboot all recorded turrets after the configuration changes.

### **Recorder configuration**

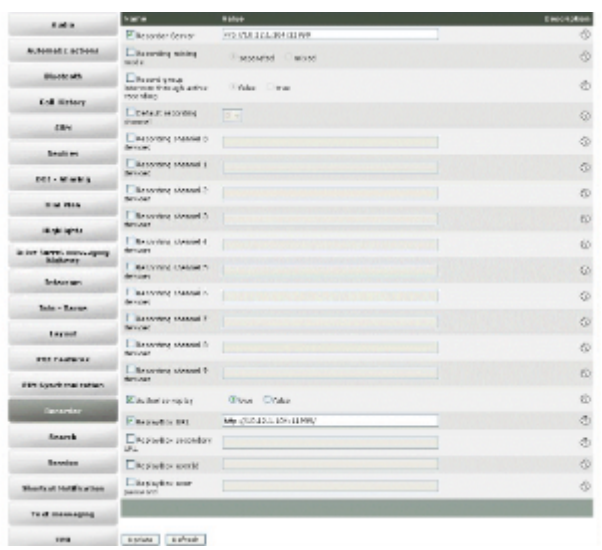

### **Keep alive configuration**

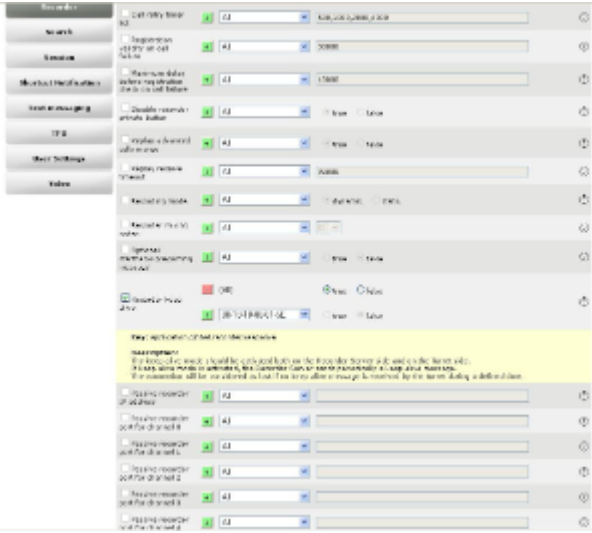

# <span id="page-6-0"></span>**Parameter reference**

Please make sure you follow the **Location** field (FTP or Shared Profile) in this table. If not properly followed, **recording and /or playback-on-turret will not work.**

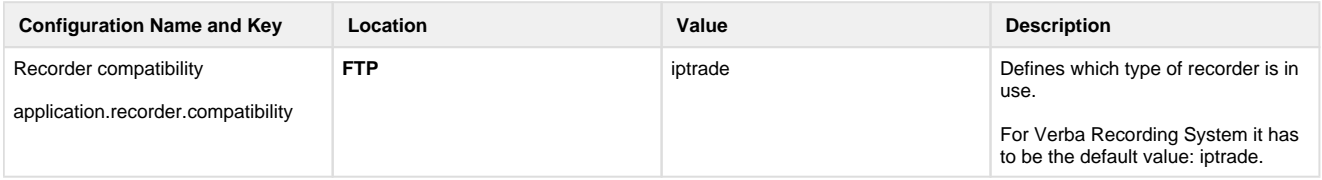

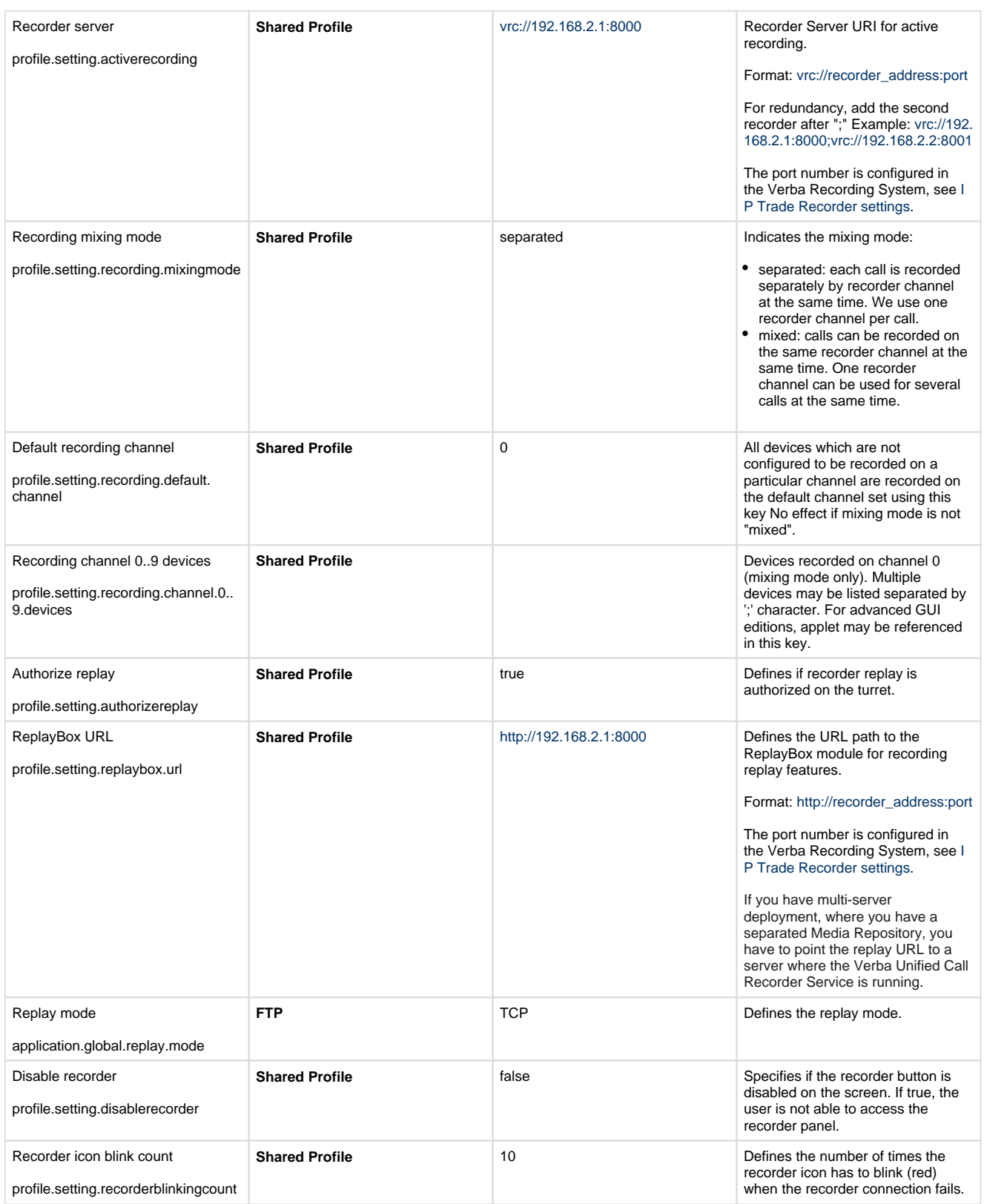